# June 2014 Remote Printing (Pharos Popup) - Mac

# **OVERVIEW**

This guide will walk you through the steps to print remotely to the UWW General Access Lab from your Mac computer.

**\*\***Please note if your computer is Mac OS X 10.9 or higher, this functionality is not yet supported.

#### Step 1

Type the following into the address bar of a web browser:

[http://www.uww.edu/icit/services/printing](http://www.uww.edu/icit/services/printing-students#tab_Files)[students#tab\\_Files](http://www.uww.edu/icit/services/printing-students#tab_Files)

# Step 2

Select the appropriate printer installer for your version of computer.

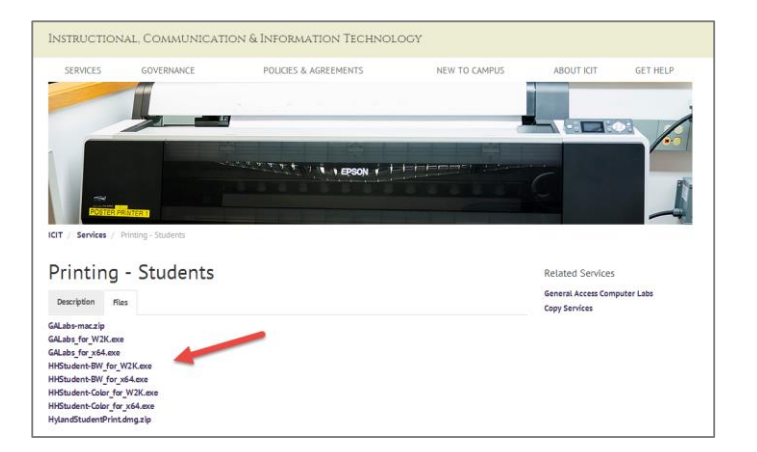

#### Step 3

Once the download is complete, the installer should launch automatically.

If the installer does not launch automatically, double-click on the GALabs-mac.zip file, then double-click on the GALabs.pkg file to start the installer.

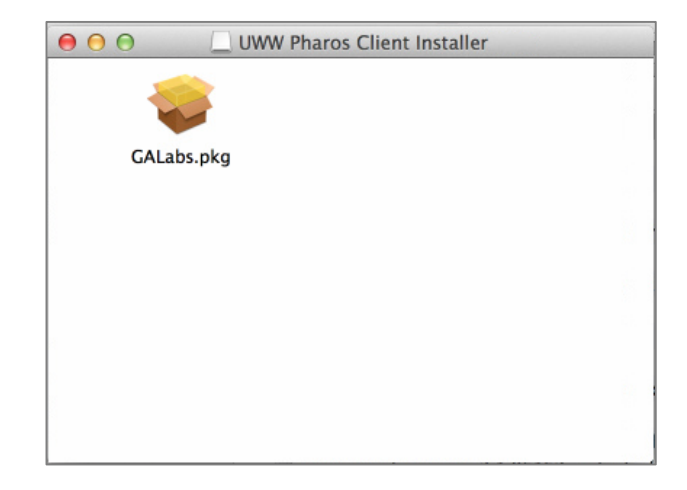

#### Step 4

Follow the on-screen prompts to complete the installation.

You may be asked to enter a user name and password to allow installation of the new software. Please enter your "Mac" user name and password here. Click **Install Software** to continue.

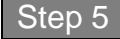

Click **Close** to complete the installation after you are notified that the installation was successful.

Please restart your computer to finish the installation.

You can now print to the UWW General Access Lab printer by selecting **UWW\_** 

**General Access Printing from the printer** selection box. Enter your Net-ID and password when prompted.

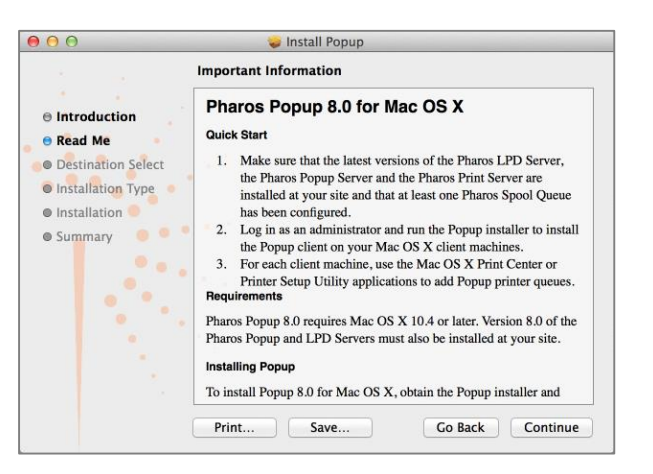

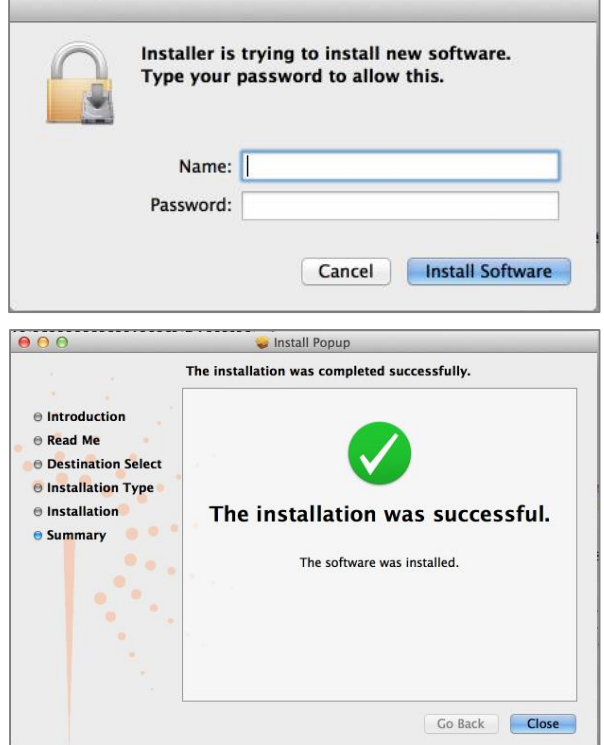

**NOTE:** If you receive an error message while trying to install the remote printer software, please follow the instructions below.

#### Step 1

Click on the Apple icon in the upper left hand corner of your screen and select **System Preferences.**

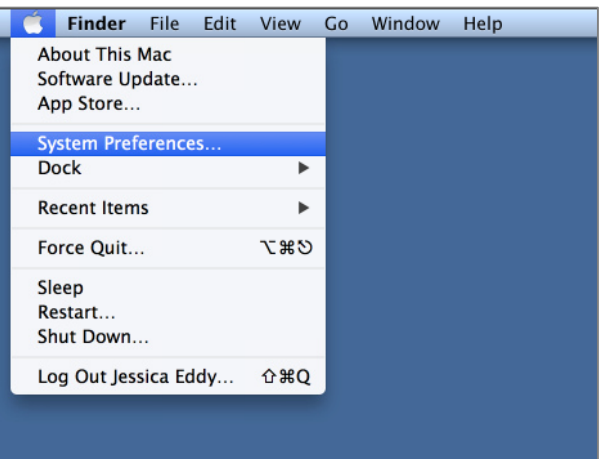

### Step 2

Select **Security and Privacy** from the System Preferences window.

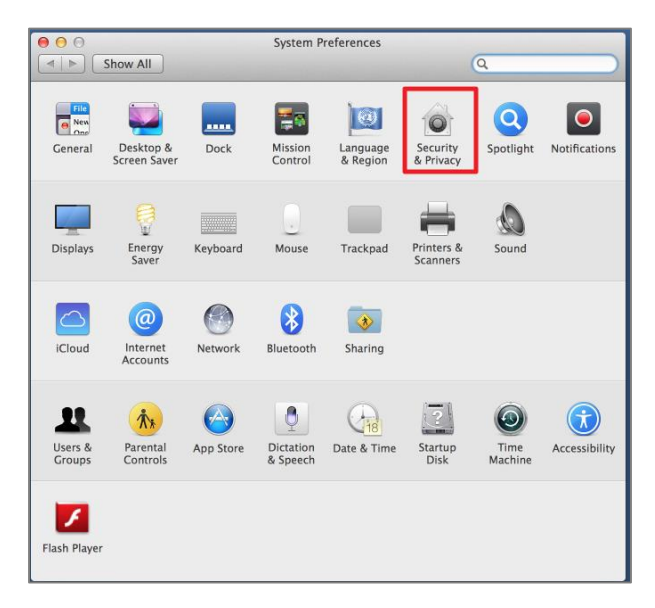

#### Security & Privacy  $000$  $\left| \bullet \right|$   $\triangleright$   $\left|$  Show All  $\overline{a}$ General FileVault Firewall Privacy **Cocation Services** Allow the apps below to control your computer. L Contacts S Skype 17 Calendars Snagit  $\begin{bmatrix} 1 & 1 \\ 2 & 3 \end{bmatrix}$  Reminders  $\widehat{(\pi)}$  Accessibility Diagnostics & Usage Click the lock to make changes. Advanced... ?

#### Step 3

Click the lock icon located in the bottom left-hand corner of the screen to un-lock your settings.

If you are prompted to enter in a user name and password, please enter your "Mac" user name and password here. Click **Unlock** to continue.

# Step 4

Select the **General** tab. Next, click the radial button next to **Anywhere** under the "Allow apps downloaded from:" section.

Please locate the GALabs-mac.zip file. Doubleclick the file to launch the installer. Follow the instructions above to complete the rest of the installation.

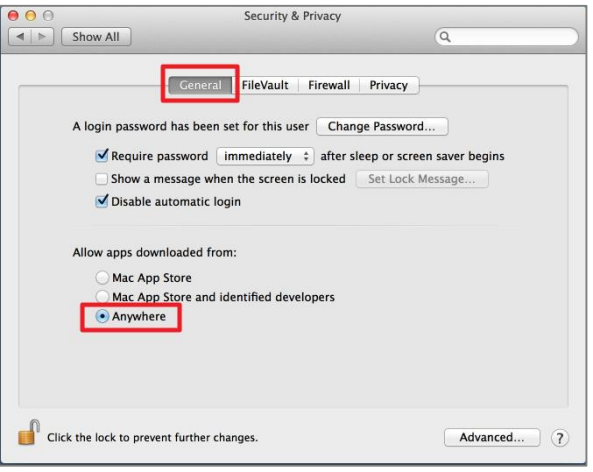

# Trouble Downloading or Installing?

Contact the Technology Support Center Helpdesk at **helpdesk@uww.edu** or (262) 472-4357.